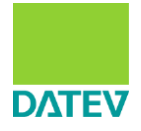

# **Lehrmittel zu den FIBU-Praxistagen: korrigierte Versionen in Arbeit**

Die Lehrmittel zu den FIBU-Praxistagen bedürfen einer Überarbeitung. Damit Sie Ihren Unterricht weiterhin problemlos gestalten können, haben wir Ihnen für Sie passende Lösungswege erarbeitet. Bitte bereinigen Sie die bestehenden Musterdaten gemeinsam mit Ihren Schülern, bevor Sie mit der Aufgabenbearbeitung beginnen.

Nachfolgend finden Sie verschiedene Anwendungsszenarien und die jeweiligen Schritte, die Sie durchführen müssen:

- 1. Szenario: Sie sind Nutzer von **DATEV Software online**
- 2. Szenario: Sie nutzen DATEV Software **lokal** mit den Musterdaten aus den Zusatzprodukten (Art.-Nr.: 42383) oder dem Referentenpaket (Art.-Nr. 42371) und haben diese **nach dem 18.08.2023** bestellt
- 3. Szenario: Sie nutzen DATEV Software **lokal** mit den Musterdaten aus den Zusatzprodukten (Art.-Nr.: 42383) oder dem Referentenpaket (Art.-Nr. 42371) und haben diese **vor dem 18.08.2023** bestellt
- 1. Szenario:

Wenn Sie Nutzer von **DATEV Software online** sind, werden Sie auf die folgenden Fehler stoßen:

- Im Datenbestand Muster-Meier sind Inventare gebucht.
- Im Datenbestand Muster-Meier sind Abschreibungsbuchungen bereits als gebucht gekennzeichnet.
- Im Datenbestand Muster-Grünkern sind Debitorenstammdaten vorhanden.

Führen Sie in diesem Fall bitte die folgenden Schritte aus:

- 1. [Bereinigung der Anlagenbuchführung im Datenbestand Muster-Meier](#page-2-0)
	- 1.1. [Löschen von Inventaren im Datenbestand Muster-Meier](#page-2-1)
	- 1.2. [Zurücksetzen der Buchungsinformationen](#page-4-0) in der Anlagenbuchführung
- 2. [Löschen von Debitorenstammdaten im Datenbestand Muster-Grünkern](#page-9-0)

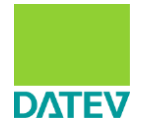

2. Szenario:

Wenn Sie die DATEV Software **lokal** nutzen und die Musterdaten aus den Zusatzprodukten (Art.-Nr.: 42383) oder dem Referentenpaket (Art.-Nr. 42371) **nach dem 18.08.2023** bestellt haben, werden Sie auf den folgenden Fehler stoßen:

• Im Datenbestand Muster-Meier sind Abschreibungsbuchungen bereits als gebucht gekennzeichnet.

In diesem Fall müssen Sie nur den Schritt 1.2. ausführen:

- 1. Bereinigung der Anlagenbuchführung im Datenbestand Muster-Meier
	- 1.2. [Zurücksetzen der Buchungsinformationen in der Anlagenbuchführung](#page-4-0)
- 3. Szenario:

Wenn Sie die DATEV Software **lokal** nutzen und die Musterdaten aus den Zusatzprodukten (Art.-Nr.: 42383) oder dem Referentenpaket (Art.-Nr. 42371) **vor dem 18.08.2023** bestellt haben, werden Sie auf den folgenden Fehler stoßen:

- Im Datenbestand Muster-Meier sind Inventare gebucht.
- Im Datenbestand Muster-Meier sind Abschreibungsbuchungen bereits als gebucht gekennzeichnet.
- Im Datenbestand Muster-Grünkern sind Debitorenstammdaten vorhanden.

Führen Sie in diesem Fall bitte die folgenden Schritte aus:

- 1. [Bereinigung der Anlagenbuchführung im Datenbestand Muster-Meier](#page-2-0)
	- 1.1. [Löschen von Inventaren im Datenbestand Muster-Meier](#page-2-1)
	- 1.2. [Zurücksetzen der Buchungsinformationen](#page-4-0) in der Anlagenbuchführung
- 2. [Löschen von Debitorenstammdaten im Datenbestand Muster-Grünkern](#page-9-0)

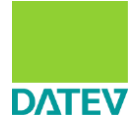

### <span id="page-2-0"></span>**1 Bereinigung der Anlagenbuchführung im Datenbestand Muster-Meier**

### <span id="page-2-1"></span>**1.1 Löschen von Inventaren im Datenbestand Muster-Meier**

- Sie befinden sich auf dem DATEV Arbeitsplatz.
- Öffnen Sie die Buchführung des **Mandanten Muster-Meier 33000-33015** (SKR 03), bzw. **44000-44015** (SKR 04) in Kanzlei-Rechnungswesen.

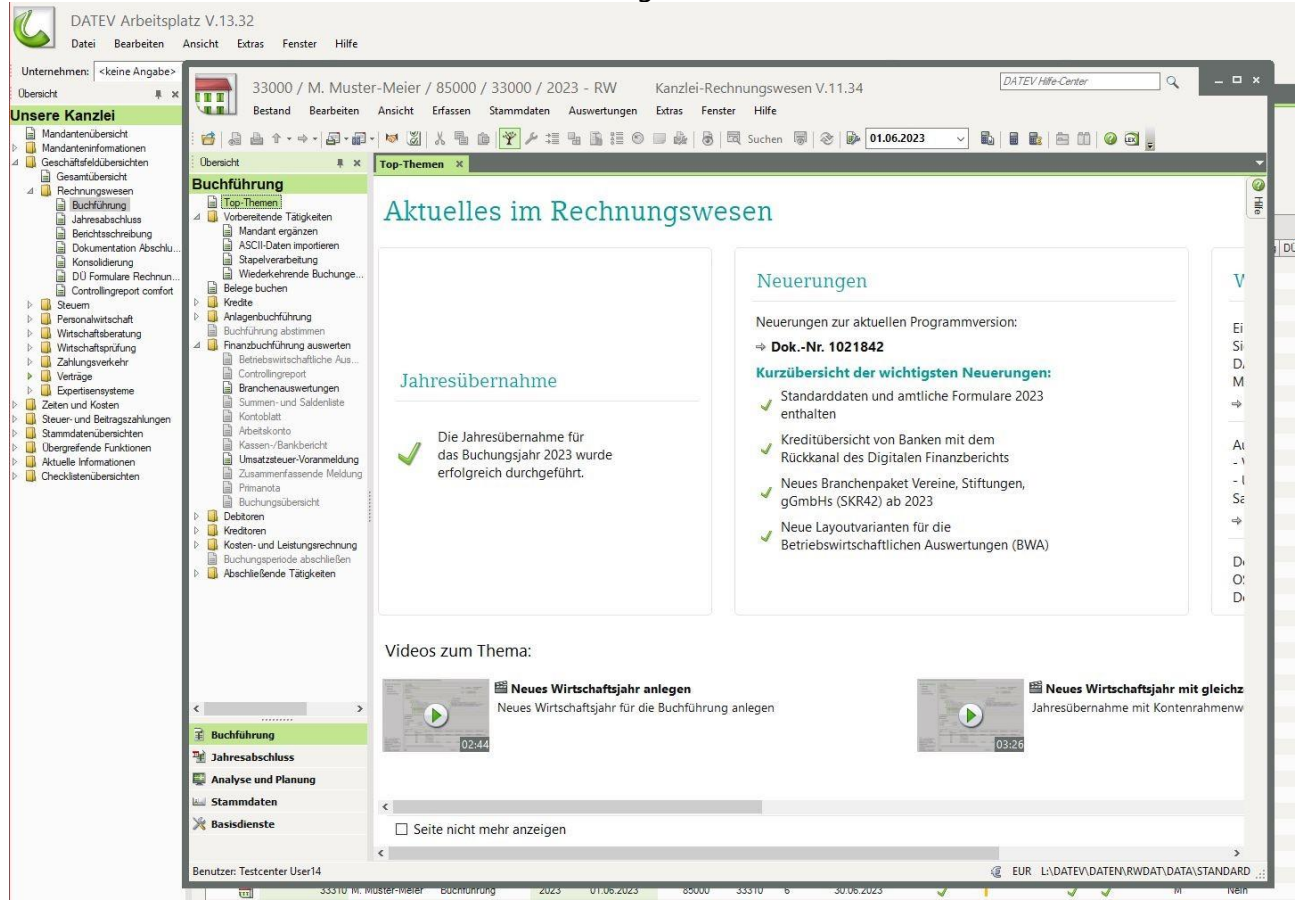

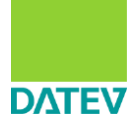

• Rufen Sie unter Anlagenbuchführung die **Inventarübersicht** auf.

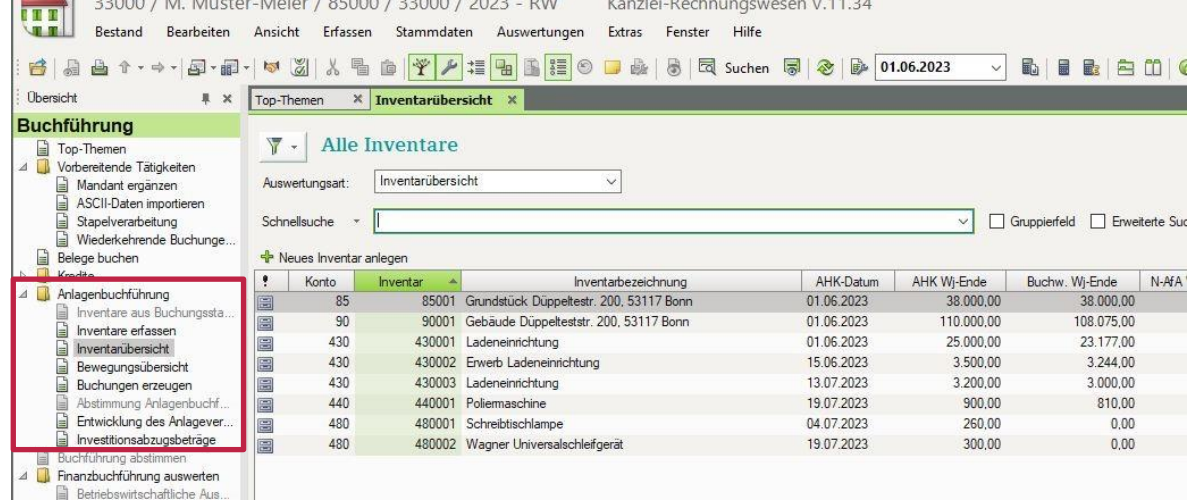

• Wählen Sie alle Inventare aus und löschen diese mit "Rechtsklick → "Löschen" oder "ENTF".

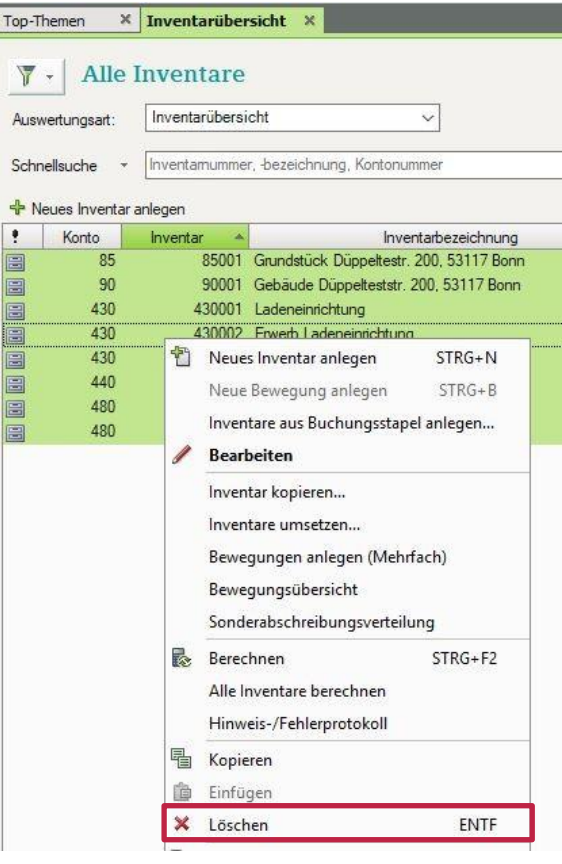

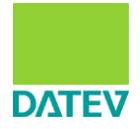

### <span id="page-4-0"></span>**1.2 Zurücksetzen der Buchungsinformationen in der Anlagenbuchführung**

- Öffnen Sie die Buchführung des **Mandanten Muster-Meier 33000-33015** (SKR 03), bzw. **44000-44015** (SKR 04) in Kanzlei-Rechnungswesen.
- Klicken Sie unter "Anlagenbuchführung" auf "Buchungen erzeugen".
- Sollte als Buchungsdatum der 31.08.2023 hinterlegt sein, klicken Sie auf "Abbrechen" und führen bitte die nachfolgenden Schritte aus.

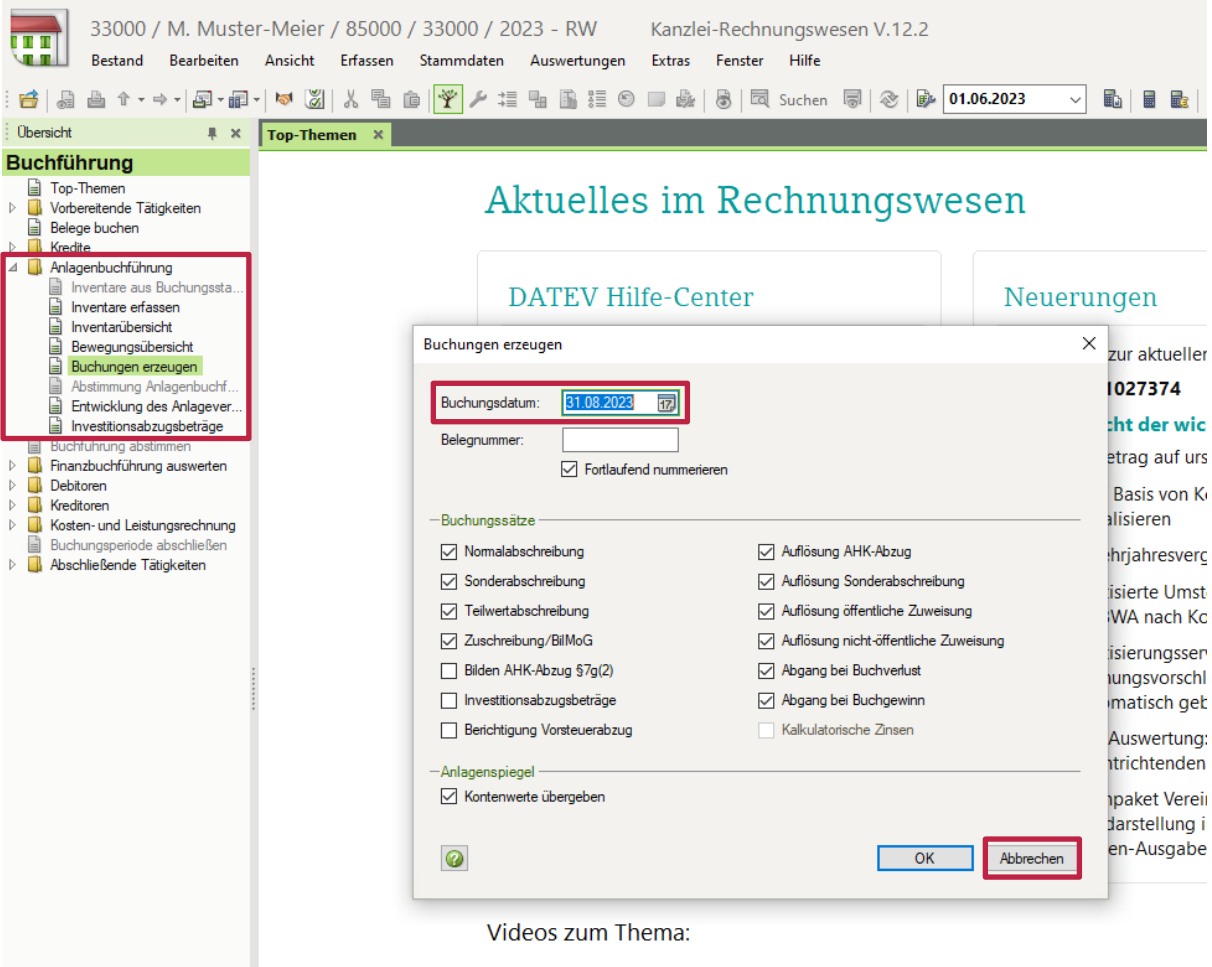

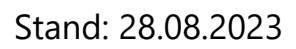

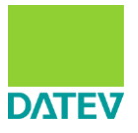

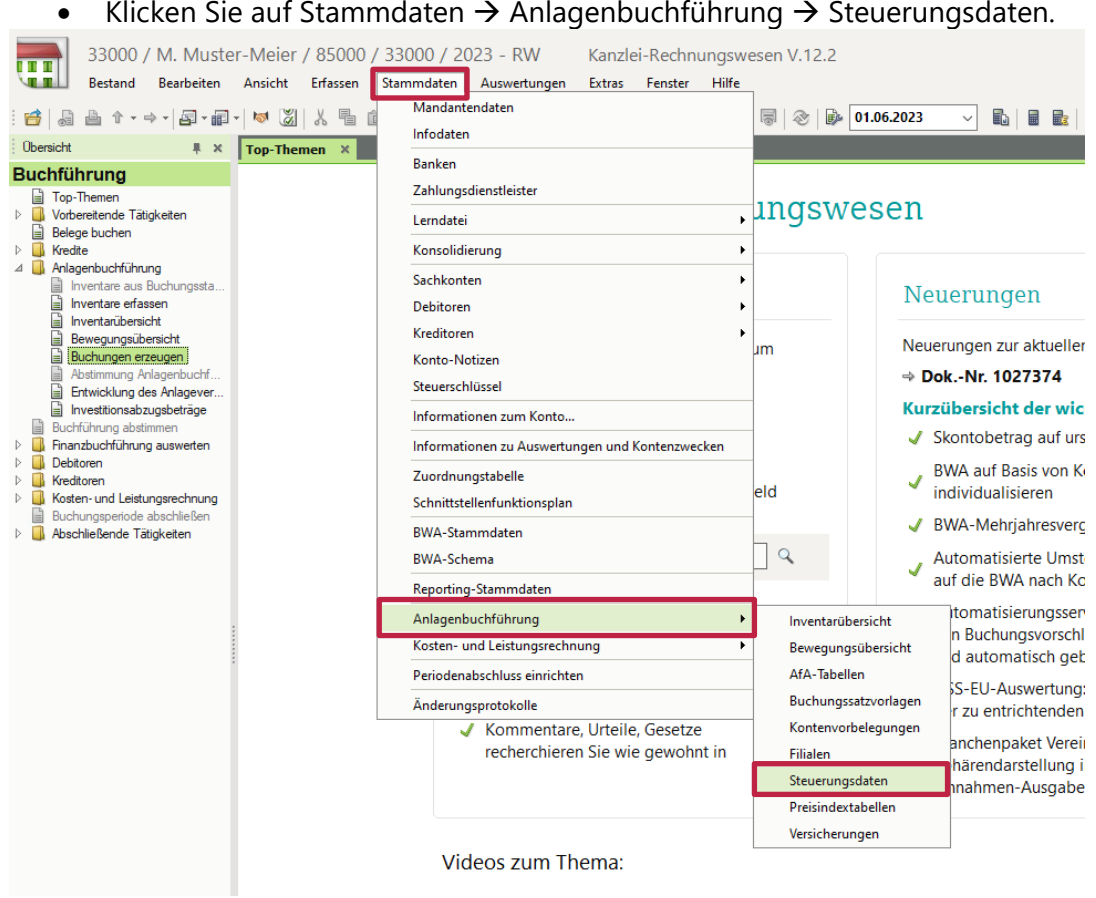

#### • Klicken Sie auf Stammdaten  $\rightarrow$  Anlagenbuchführung  $\rightarrow$  Steuerungsdaten.

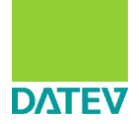

• Im nächsten Fenster wählen Sie "Buchungssatz-Steuerung" und klicken Sie auf "Zurücksetzen…".

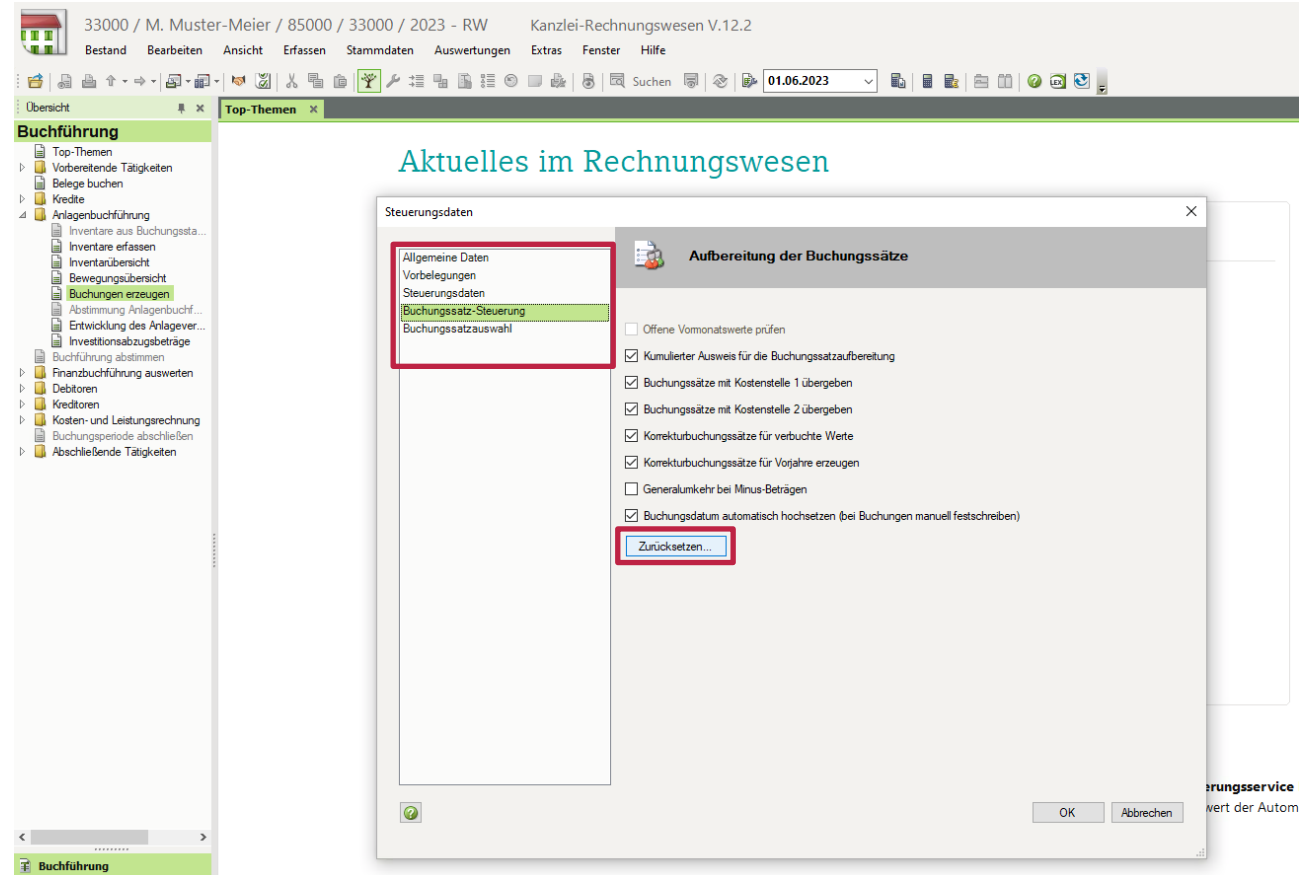

• Im nächsten Fenster bestätigen Sie die Vorauswahl "Zurücksetzen der kompletten

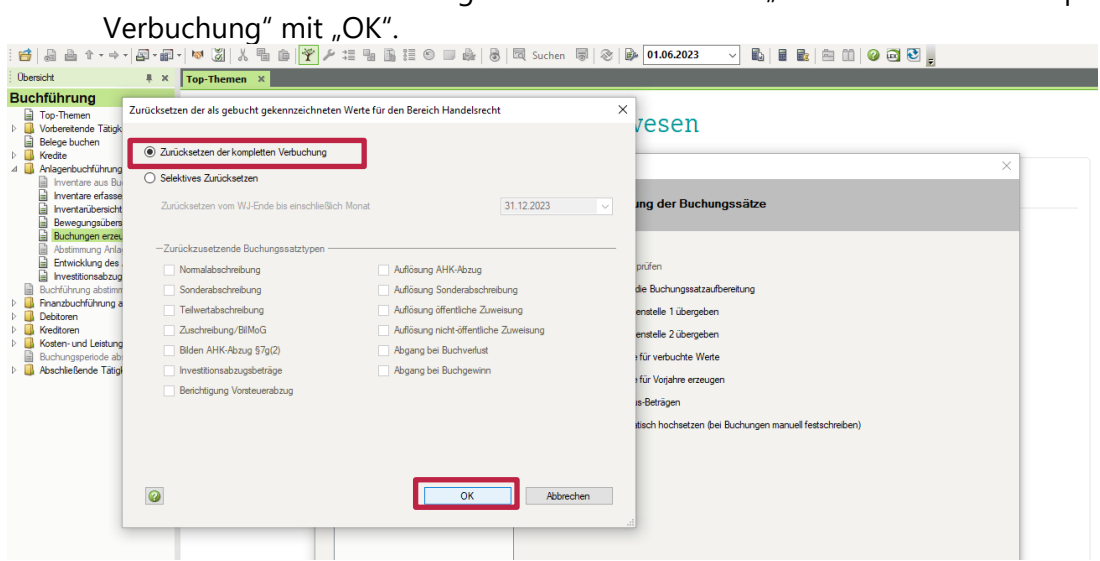

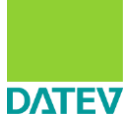

- Bestätigen Sie die folgende Warnmeldung mit "Ja".  $\frac{v}{4}$  $\bigcirc$  Selektives Zurücksetzen Proventare aus B.<br>
Sal Inventare aus B.<br>
Inventarübersich<br>
Bevegungsüber<br>
B. Abstimmung Ant<br>
B. Entwicklung des<br>
B. Investtionsabzug **Wusster** na der Buchungssätze  $31.12.2023$   $\vee$ and the paint Mecklenburg<br>1. April 2023<br>elektronisch Auflösung AHK-Abzug Normalabschreibung Sonderabschreibung Auflösung Sonderabschreibung<br>Auflösung öffentliche Zuweisung lie<br>die Buchungssetzaufbereitung  $\Rightarrow$  Dok -Nr. enstelle 1 übergeben Teilwertabschreibung | Tementaben retenny<br>| Zuschreibung/BilMoG<br>| Bilden AHK-Abzug §7g(2) Jahresübern<br>"Neues Wirt on<br>und Leis wurde optis  $\begin{array}{c}\n\bullet \\
\bullet \\
\bullet \\
\bullet \\
\end{array}$ .<br>Investitionsabzugsbeträge Abgang bei Buchgewinn  $\Rightarrow$  Dok.-Nr. Berichtigung Vorsteuerabzug .<br>ACHTUNG: Eine durchgeführte Rücksetzung von endgültig verbuchten W<br>» Soll die Rücksetzung der endgültigen Verbuchung durchgeführt werden? **Reim Sende** beim Sender<br>an das DATE<br>bisherigen V<br>→ **Dok.-Nr.**  $\frac{1}{2}$ Nein  $\circ$  $\overline{\phantom{a}}$  OK Der Funktion<br>wird laufend<br>aktuellen Sta  $\Rightarrow$  Dok.-Nr.
	- **ACHTUNG (!)**: Zurück im Fenster "Steuerungsdaten / Aufbereitung der Buchungssätze" bestätigen Sie den Vorgang nochmals mit "OK".

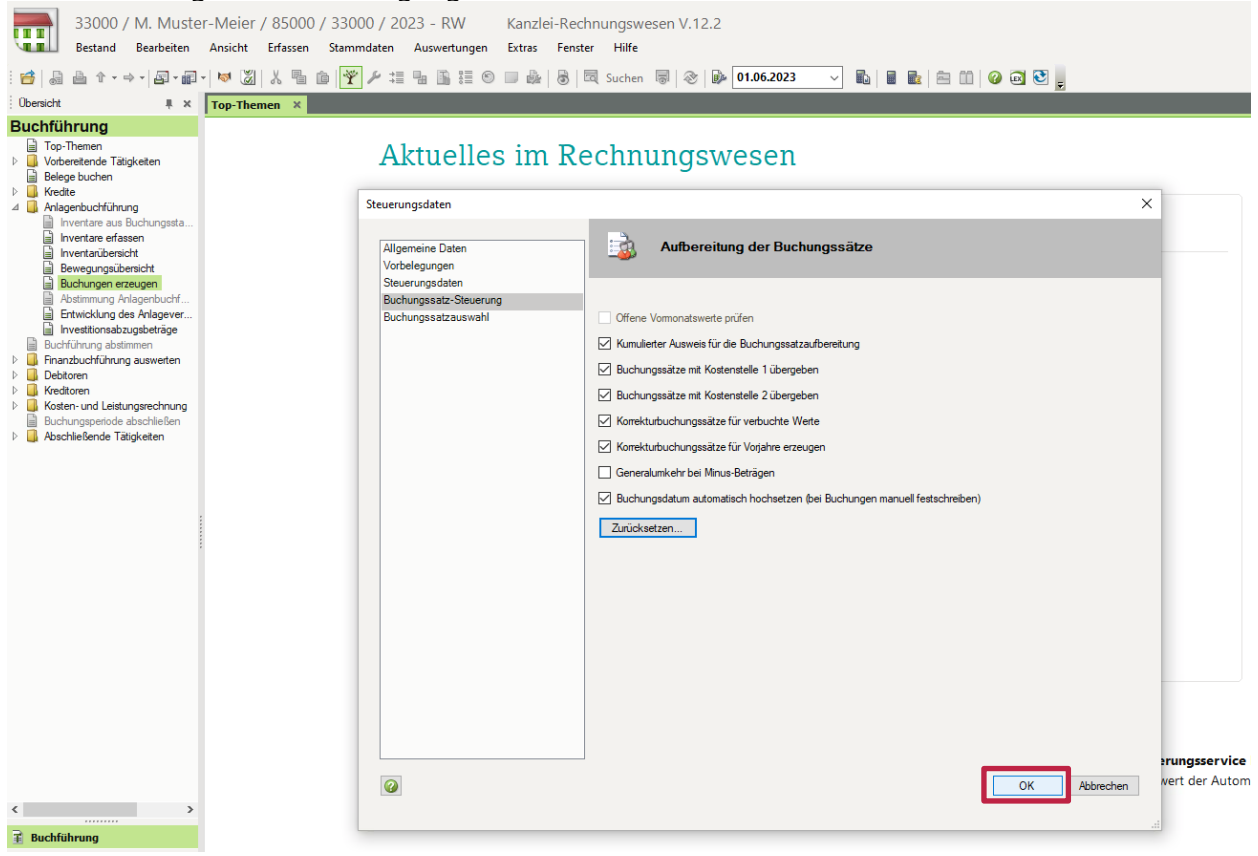

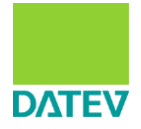

- Zur Kontrolle klicken Sie erneut unter Anlagenbuchführung auf "Buchungen erzeugen".
- Sollte nun als Buchungsdatum der 30.06.2023 angezeigt werden, haben Sie die Buchungsinformationen in der Anlagenbuchführung erfolgreich zurückgesetzt.

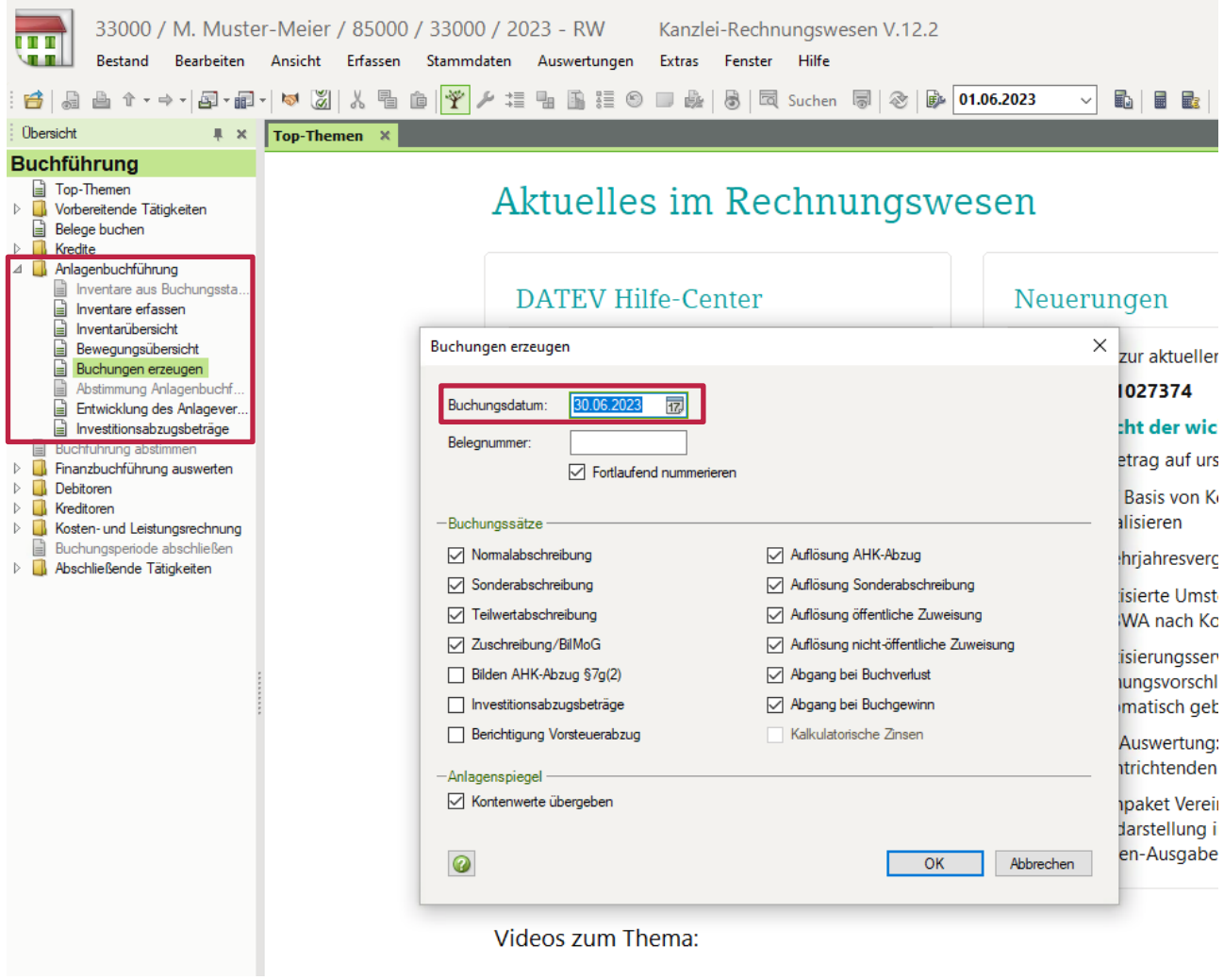

### **Wichtiger Hinweis:**

Sollten Sie in höheren (Folge-)Datenbeständen arbeiten, wiederholen Sie bitte den unter Schritt 1.2. beschriebenen Vorgang für die Mandanten **Muster-Meier:** 

- SKR 03:
	- 33**100**-33**115** und/oder
	- 33**200**-33**215**
- SKR 04:
	- 44**100**-44**115** und/oder
	- 44**200**-44**215**

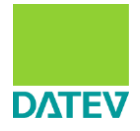

### <span id="page-9-0"></span>**2 Löschen von Debitorenstammdaten im Datenbestand Muster-Grünkern**

- Öffnen Sie nun die Buchführung des **Mandanten Muster-Grünkern 33500-33515** (SKR 03) bzw. **44500-44515** (SKR 04) in Kanzlei-Rechnungswesen.
- Rufen Sie unter "Debitoren" die **Debitorenstammdaten** auf.

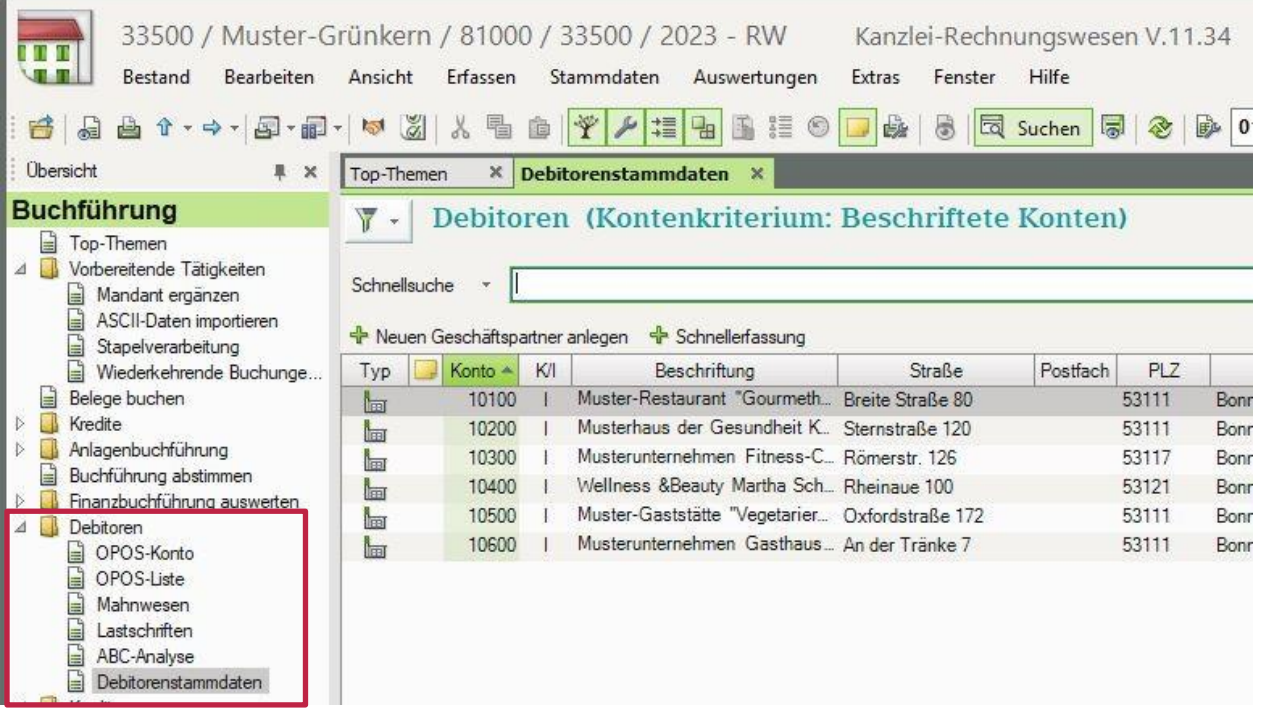

![](_page_10_Picture_0.jpeg)

• Wählen Sie den Debitor **10600** aus und löschen diesen mit "Rechtsklick → Löschen" oder durch Drücken der "ENTF"-Taste.

![](_page_10_Picture_34.jpeg)